# **Wie installiert man Siilo?** Schritt für Schritt

## **1 Laden Sie Siilo Messenger**

Öffnen Sie auf Ihrem Smartphone den App Store bzw. Google Play Store und suchen Sie nach "Siilo". Laden Sie die App herunter und öffnen Sie diese, um den Registrierungsprozess zu starten.

## **2 Schließen Sie den Registrierungsprozess ab**

Bei der Registrierung müssen Sie Vor- und Nachname, Beruf, Mobilfunknummer und Ihre dienstliche E‑Mail-Adresse angeben. Siilo sendet Ihnen dann einen 6‑stelligen Bestätigungscode per SMS. Bitte geben Sie den Bestätigungscode in das entsprechende Feld ein.

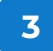

#### **Erteilen Sie die Erlaubnis, Push-Benachrichtigungen zu erhalten**

Es gibt zwei Optionen, Push-Benachrichtigung auf Ihrem Telefon anzuzeigen: "Sicher" und "Einfach". Wenn Sie "Sicher" auswählen, wird nur angezeigt, dass eine neue Nachricht eingegangen ist, bei "Einfach" erhalten Sie eine kurze Übersicht des Inhalts. Klicken Sie unten rechts auf dem Bildschirm auf "Weiter", wenn Sie Ihre Auswahl getroffen haben.

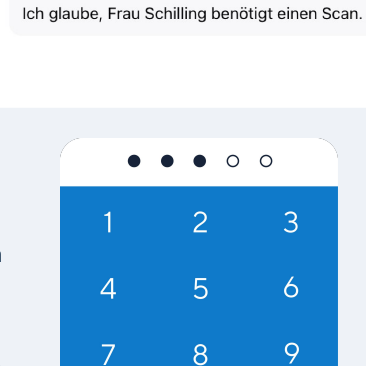

 $\overline{O}$ 

 $\overline{\mathbb{Z}}$ 

آرن<br>آ

Laden im<br>App Store

S. SIILO Markus Müller

S. SIILO Markus Müller

**Wie lauten Ihr Vor**und Nachname?

hat Ihnen eine Nachricht gesendet

Vorname Nachname

GET IT ON<br>Google Pla

**4**

### **Stellen Sie Ihren PIN-Code ein und installieren Sie Touch/Face ID**

Legen Sie einen 5‑stelligen PIN-Code fest. Wenn Sie Ihren PIN-Code vergessen haben, können Sie einen neuen festlegen. Bitte beachten Sie jedoch, dass dann der Inhalt Ihrer Nachrichten gelöscht wird.

Benutzer, die Touch oder Face ID installiert haben, können sich mit diesen Funktionen bei Siilo anmelden. Bitte bedenken Sie, dass Sie sich Ihren PIN-Code für den seltenen Fall merken müssen, dass die Fingerabdruck- oder Gesichtserkennung nicht ordnungsgemäß funktioniert.

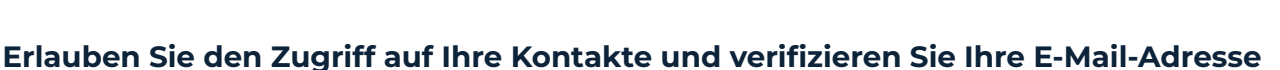

Zunächst basieren Ihre Siilo-Kontakte auf den Kontakten in Ihrem Telefonbuch (d. h. den Kontakten, die auch Siilo verwenden). Um die App optimal nutzen zu können, empfehlen wir Ihnen, Siilo den Zugriff auf Ihre Kontakte gewähren. Siilo ist nach NEN 7510 zertifiziert und die App wurde so entwickelt, dass Ihre Kontakte niemals auf irgendwelchen Servern gespeichert werden.

Vergessen Sie nicht, Ihre E‑Mail-Adresse zu verifizieren, indem Sie auf den Link klicken den Sie in der Bestätigungs-E-Mail erhalten haben. Überprüfen Sie unbedingt Ihren Spam-Ordner, falls Sie die E‑Mail nicht sofort finden können. Geben Sie bitte Ihre dienstliche E‑Mail-Adresse an, um den Verifizierungsprozess zu beschleunigen!

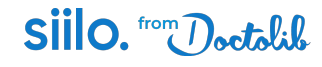